## **3.5 Хариуцсан анги бүлгийн мэдээлэл**

Багшийн хариуцсан анги, бүлгийн мэдээлэл оруулах үйлдлийг хийхэд дараах дарааллыг баримтална. Үүнд:

- **1. БУ системийн Багш** үйл ажиллагааг сонгоно.
- 2. Багшийн жагсаалтаас хариуцсан анги, бүлгийн мэдээлэл оруулах багшийн нэрийг сонгоно.
- 3. Үйлдэл цэсээс **багшийн мэдээлэл** үйлдлийг дарна эсвэл жагсаалтаас багшийн нэр дээр дарна.
- 4. Багшийн мэдээлэл цонхноос Хариуцсан анги, бүлэг цэс рүү орно.
- 5. Мэдээлэл засах товч дарна.
- 6. Бүлэг нэмэх товч дарна.

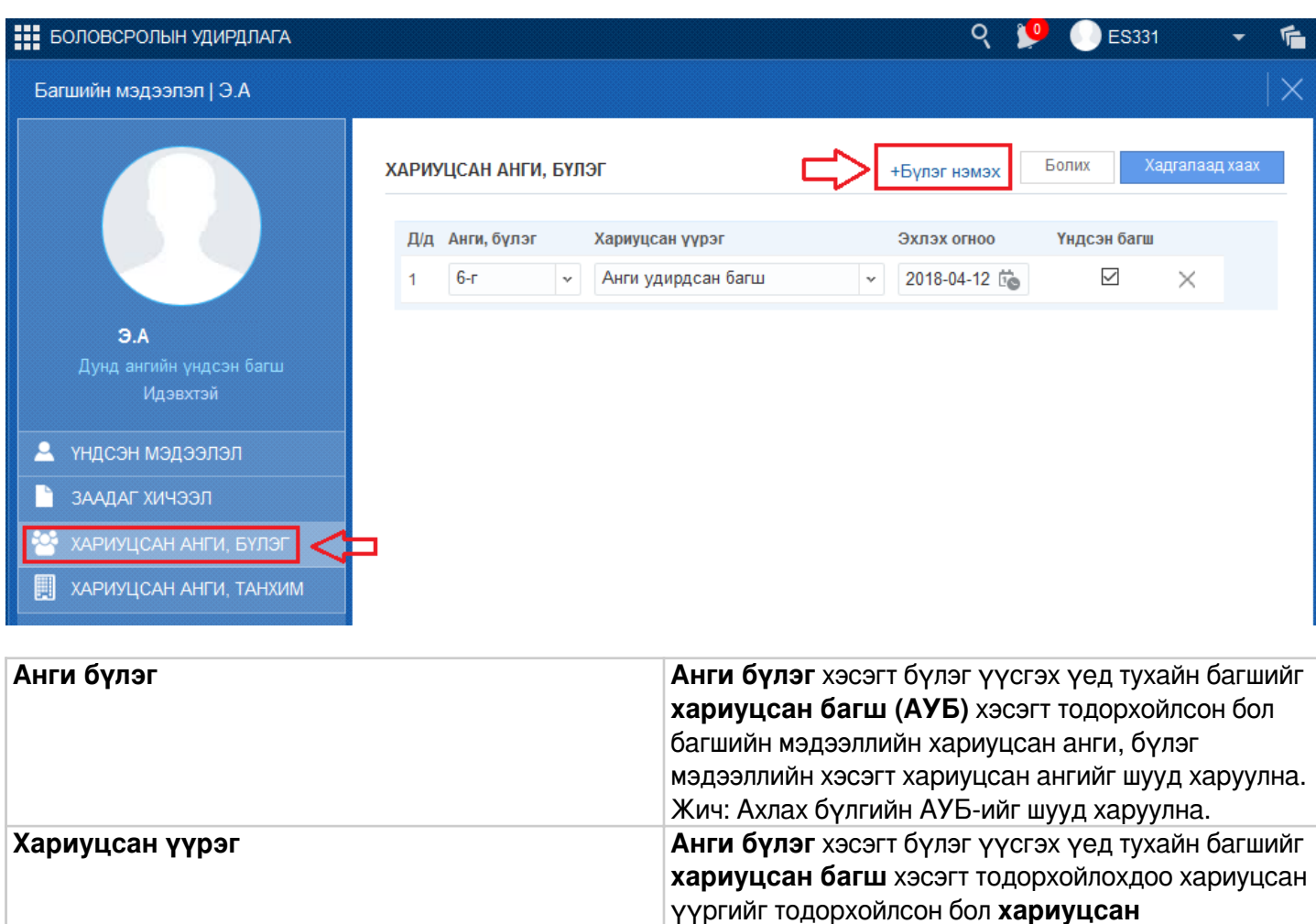

**Эхлэх огноо** Анги хариуцаж эхэлсэн болон эхлэх огноог оруулж

өгнө.

**үүрэг** талбарт тухайн үүрэг харагдана. Жишээ нь:

анги удирдсан багш, туслах багш гэх мэт.